# **Requisition Training Manual Version 9.2**

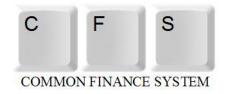

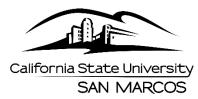

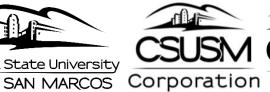

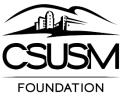

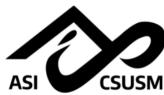

# **TABLE OF CONTENTS**

| Requisition Overview          | 3 |
|-------------------------------|---|
| Purchasing Processes          |   |
| Components of a Requisition   |   |
| Creating a Requisition        |   |
| Requisition Entry             |   |
| Header Info                   |   |
| Line                          |   |
| Requisition Schedule          |   |
| Distribution                  |   |
| Approval and Budget Check     |   |
| Deleting a Requisition        |   |
| Canceling a Requisition       |   |
| Requisition Inquiries         |   |
| Requisitions                  |   |
| Document Status               |   |
| Requisition Reports           |   |
| Reconciling Requisitions      |   |
| Appendix A - Inquiries Matrix |   |
| Appendix B - Reports Matrix   |   |
| Appendix C - Category Codes   |   |
|                               |   |

# **Requisition Overview**

Requisitions are entered into the Peoplesoft Purchasing module as needed by departments. This is the only mechanism available for requesting goods and services. Procurement will run daily processes to identify all new requisitions. The buyer assigned will review and process the requisition accordingly.

# **Objectives:**

In this training guide you will learn how to:

- Enter a requisition
- Approve a requisition
- Budget Check a requisition
- Delete a requisition
- Cancel a requisition
- Run Requisition Inquiries and Reports

Page 3 of 44 Last Revised: 10/15/2021

# **Purchasing Processes**

- 1. Requisition
  - a) End User creates a Requisition
    - General Information
    - Header Information
      - i. Requisition Defaults
      - ii. Add Comments
      - iii. Add Attachments
    - Line Information
    - Schedule Information
    - Distribution Information
  - b) Approve, Budget Check
  - c) If applicable email a copy of the quote to procurementservices@csusm.edu. Reference the Requisition # in the Subject line.
- 2. Procurement Sourcing
  - a) Validates Buyer
  - b) Review Category Code and the Account Chartfield
  - c) Validate/Assign Supplier
  - d) Source Requisition
- 3. Purchase Order
  - a) Review, validates & changes data as required
  - b) Budget Check Creates Encumbrance / Reverses Pre-encumbrance
  - c) Dispatch email PO to Supplier & copy to requestor
  - d) Reconciliation and Close
- 4. Materials Management
  - a) Receive shipments and enter into PeopleSoft
- 5. Accounts Payable
  - a) Enters Vouchers (Invoice) against Purchase Order
  - b) Match for approvals
  - c) Post Voucher Creates Actuals / Reverses Encumbrance
  - d) Pay Voucher
- 6. Procurement
  - a) Reconcile and Close the Requisition (remaining Pre Encumbrance balance)

# **Components of a Requisition**

This manual explains how to enter each component of a requisition and how the components relate to each other.

In PeopleSoft requisitions consist of four components:

- **Header** Defines the Business Unit, the Requestor, Date, and Status.
- **Line** Contains the line item information. For each line item the quantity, category, UOM, description, Supplier, and price.
- **Schedule** Defines when (due date) and where you want the line items delivered.
- **Distribution** Where accounting information (i.e. the general ledger Chartfield string) is entered. The Chartfield string includes the account, fund, department ID, program, class and project.

Each component of a requisition has a one-to-many relationship, starting with the header information and ending with the distribution information. For example, every requisition has a header, but a header can have several lines. Each line can have several schedules and each schedule can have several lines of distribution information.

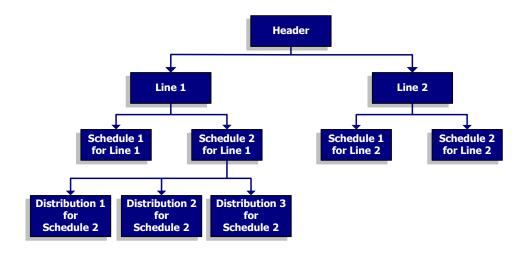

# **Creating a Requisition**

This function is used to enter a requisition in the PeopleSoft Purchasing Module.

The *Add/Update Requisition* process consists of the following steps:

- 1. **Enter** the Requisition
- 2. Put the requisition on Hold
- 3. Validate/enter requisition data
- 4. Remove **Hold**
- 5. Approve
- 6. **Budget Check** the requisition
- 7. If applicable email a copy of the quote to procurementservices@csusm.edu. Reference the Requisition # in the Subject line.

Page 6 of 44 Last Revised: 10/15/2021

# **Requisition Entry**

The following navigation is used to access the requisition page:

Purchasing > Requisitions > Add/Update Requisitions > Select Business Unit

**Add** – **Requisitions** dialog box displays.

The Business Unit for Cal State San Marcos Campus is always SMCMP. Accept default.

Accept the "NEXT"
Requisition ID number
assigned. This defaults the
Requisition ID to the NEXT
available number when the
requisition is saved. **Do not**change this field.

Click Add

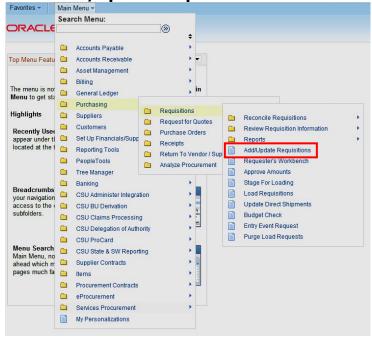

#### **Business Units:**

CSUSM — **SMCMP**San Marcos University
Corporation — **SMCOR**UARSC — **SMURS**ASI — **SMASI**Foundation - **SMFND** 

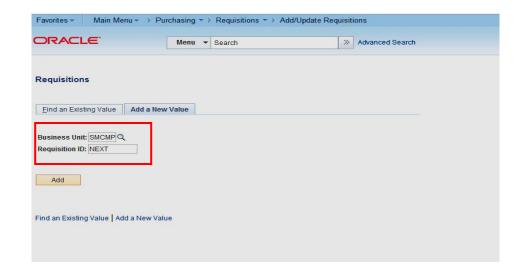

# **Requisitions**

The following Page will display. The Requisitions page contains General Information, Header and Line information as well as other links.

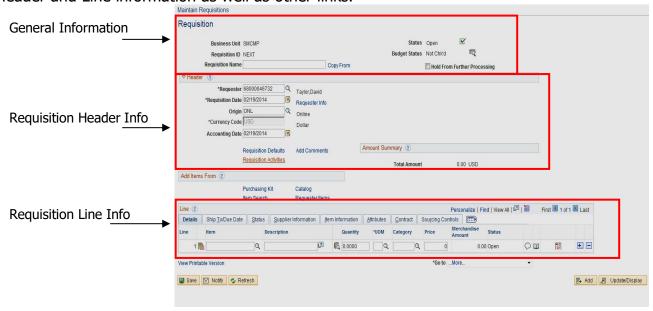

#### Requisition

Review/Update the following:

#### **General Information**

- **Status** Displays the requisition status. Defaults to Open.
- Budget Status
   Displays the requisition budget checking status.
   Defaults to Not Chk'd.
- Hold From Further Processing Check until you are ready to approve the Req.

#### **Header Info**

- Requestor Defaults to user id and can be changed.
- **Req Date** defaults to today's date.
- Origin <u>DO NOT</u> <u>CHANGE</u>.
- Accounting Date <u>DO</u> <u>NOT CHANGE.</u>
- Requisition Defaults link— See the Requisition Defaults section.
- Add Comments link-See the Add Comments section.

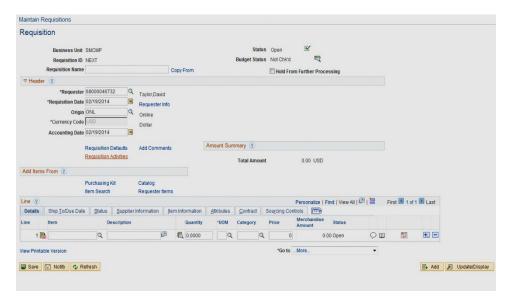

#### **Requisition Defaults**

Requisition Defaults is used for two primary reasons:

- 1. If you have a specific Supplier you want to use, you identify it here.
- 2. If the requisition contains multiple lines, and the lines contain either the same Due Date, Category Code, or Accounting Distribution.

It is recommended that you access this page prior to entering Line information.

Once Lines/Schedules have been entered and this Page is accessed, you will be prompted as to whether you want to retrofit the changes in the already established Lines/Schedules.

From the Requisitions page click on

Requisition Defaults Link.

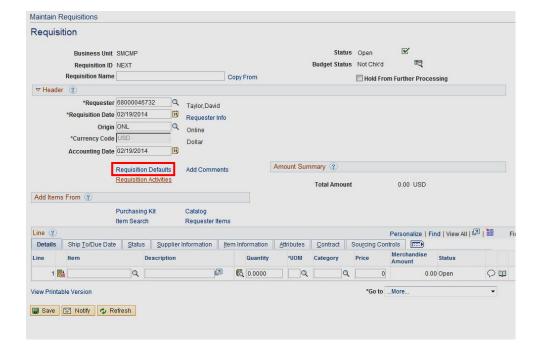

The *Requisition Defaults* page displays.

The following fields can be added if the values are applicable for all lines on the Requisition. All fields have a

to use to look up valid values.

**Override** Select this. All default values entered on this page override the default values found in the default hierarchy.

**Buyer** Leave blank. Do not select.

**Supplier** If you have a recommended Supplier enter it here. (See the Supplier Search section for how to search for a Supplier) If the Supplier does not exist in PS, use the Header Comments Link to specify the Supplier Name and information.

**Category** Category of Good or Service you are requesting. See Appendix C for a complete list.

**Unit of Measure** The Unit of Measure.

**Due Date** For Goods this is the date when you need or expect the goods to be received by. For a Service this is the last day of the contract.

**Distribution** How you want the Good or Service charged (ChartField String). **Do not** use the Account, as it will default in based on the Category that has been selected. Also, leave the DeptID blank if the Req is to be charged to the requestors default department. Otherwise specify.

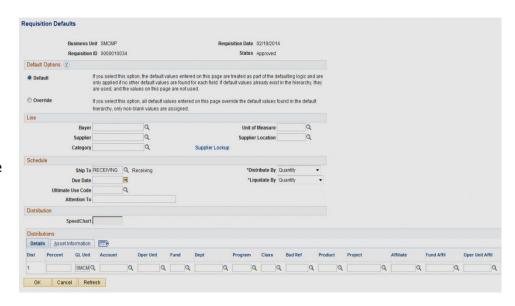

# DO NOT USE ANY OF THE OTHER FIELDS.

Page 11 of 44 Last Revised: 10/15/2021

#### Supplier Search

There are two ways to search for a Supplier. The first way is from the Requisition Defaults Link. Use the drop-down list next to the Supplier field  $\square$ .

#### Supplier drop-down list to search for a Supplier

Select the Supplier drop down list next to the Supplier field.

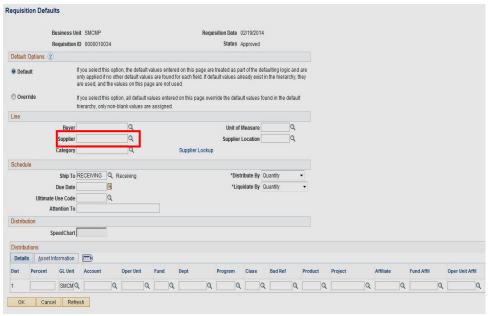

The following screen displays.

Fill in the first few letters of the Supplier in the short Supplier name (Not Case Sensitive and no spaces).

Click **Look Up**. If the Supplier you are looking for appears, select it. If it does not, click **Cancel**.

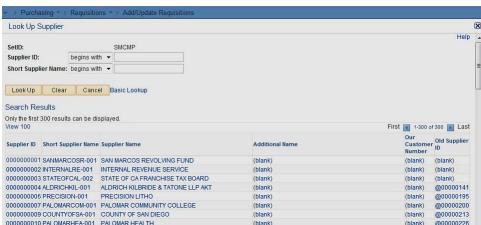

The second way is from the Review Supplier Page. This page provides a wide variety of search fields for locating Suppliers and enables you to view a Supplier's address.

#### Review Supplier Page to search for a Supplier

The following navigation is used to get to the Review Suppliers page:

# **Suppliers > Supplier Information > Add/Update > Review Suppliers**

The following screen displays.

Fill in the first few letters of the Supplier name you are searching for. Or you can fill in any of the other fields if you know the information.

**Note:** Make sure to select Contains.

Click Search to get all Suppliers meeting your criteria.

Make note of the Supplier ID to use on the Requisition.

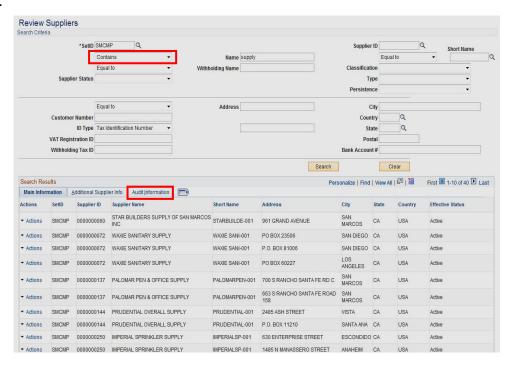

#### **Add Comments**

This is where comments or information pertaining to the requisition is entered. These comments are used for the following reasons:

- Specify where the Materials Management/Receiving Department needs to deliver the goods.
- Special instructions you wish to send to the buyer and/or receipt of goods.
- If a Supplier was not entered on the Header Defaults page you can enter it here. Include the Supplier name, address, email address, phone number, fax number, Supplier contact person and their extension.

Click on Add Comments Link.

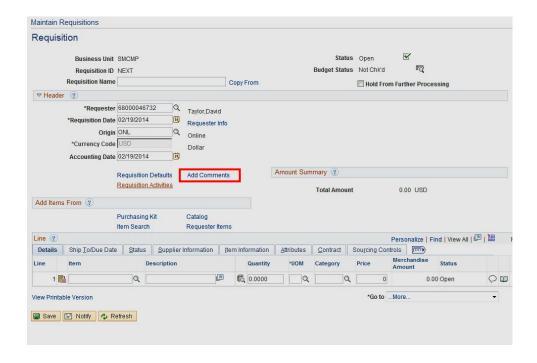

#### Online Requisition Training Manual Ver 9.2

Add your Comments. Your first comment should be the instructions to the Materials Management department on where you want the goods delivered to. Make sure to check Shown at Receipt

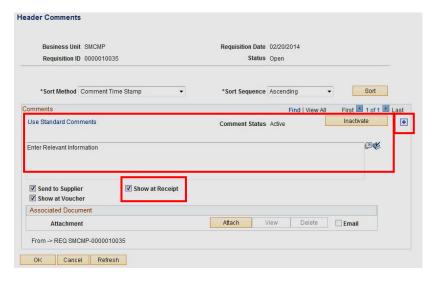

If you have other comments insert a row by selecting the . Notice you will now have multiple comments.

Click OK to return to the *Requisition* page.

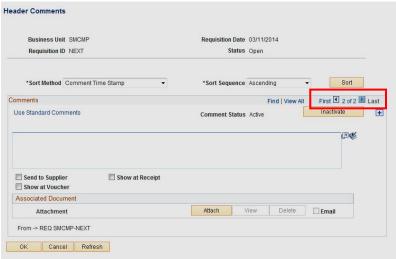

When applicable Header Comments should include the following:

- Contact information for the Requestor
- Contact information for the supplier
- Pertinent information for the buyer
- Attachment with Requisition Backup Documents
  - o Specifications/Quote/Proposal

#### Online Requisition Training Manual Ver 9.2

#### Line

- Description Enter the description of the Good or Service you are requesting.
- Req Qty
- UOM
- Category
  Classification of
  Goods/Services.
  (Determines the
  account number in
  your chartfield string
  as well as the buyer
  assigned to the
  goods/service
  requested.) See

# Appendix C

- **Price** (per unit)
- Due Date The date you would like the goods/services to be completed. If this is an extended service time request, enter the date you expect the service to expire by.
- Ship To Location <u>DO</u>
   NOT CHANCE. Can be overwritten if not correct.

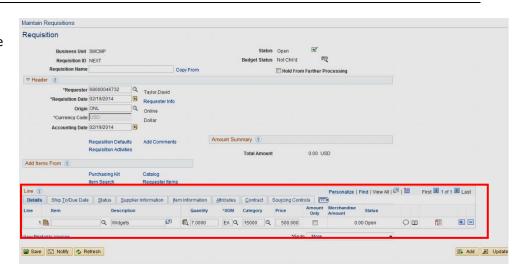

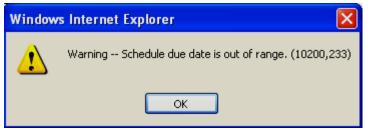

If the due date you entered is greater than 30 days from the Requisition Date, you will receive a warning message. Once validated, click OK.

**Note:** If you specified either the UOM, Category, or Due Date on the Requisition Defaults page, you will not need to enter these fields. They will default in.

#### **Additional Notes:**

Commodities/Goods Req Qty = 1 Service Agreements Req Qty = 1

Sales Tax and Freight

For Requisitions, **DO NOT ADD Sales Tax**. Sales Tax will be added to the Purchase Order. If there is Freight, add it as a separate line. The Category Code for freight should be the same as the item that has the additional Freight Charge.

Category Code will assign a Buyer automatically. Do not change the Buyer.

Page 17 of 44 Last Revised: 10/15/2021

#### Additional Features

#### **Details for Line**

Note: If the Line description is longer than what is displayed, you can see the complete description by selecting the **Details for** 

**Line** button . Also, when typing the description, it will automatically wrap, no carriage return required.

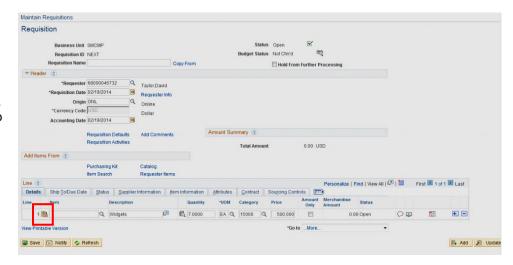

The *Details for Line* displays additional information. You can also see the entire description.

Click **OK** to return to the *Requisition* page.

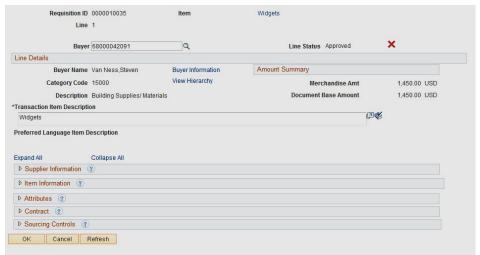

#### NOTE: The Line Description should include the following (if applicable):

- Part/Item/Product Number
- Part/Item/Product Name

#### For Example:

Part Number: XCO Monitor

#### Adding/Deleting Req Lines

To add or delete a Req Line, hit the \_\_\_\_\_ at the end of the last line.

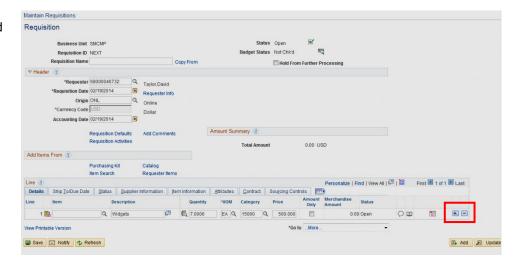

For Adds – After you hit the ..., in the upper left hand corner you will be prompted for the number of rows to add. Enter the number and hit OK.

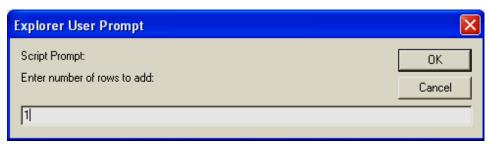

# **Requisition Schedule**

The Requisition Schedule Page contains the Schedule and Distribution information of the Requisition.

#### **Schedule**

Select the Schedule link to access the Schedule page.

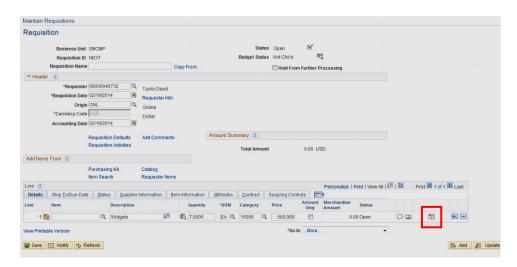

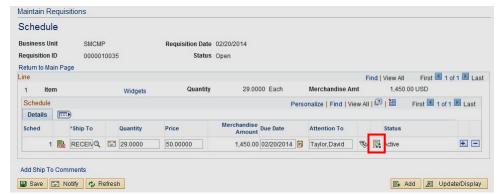

The Ship To, Quantity, Price, and Due Date have all defaulted from the Maintain Requisition page.

Click the Distribution link to specify where the goods or services should be charged to (Chartfield String).

#### **Distribution**

Enter the following:

Account <u>DO NOT</u>
<u>CHANGE</u> Defaults from
Category entered on
either the Defaults or
Requisition page.

**Fund** Required

**DeptID** Defaults based on the Requestor

**Program** Optional

Class Optional

Proj/Grt Optional

Click **OK** to return to the

Schedule page.

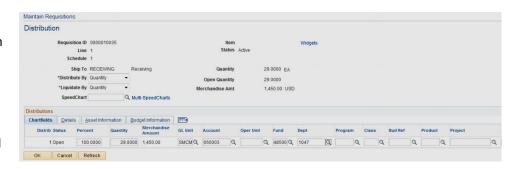

**Note:** If you specified the Chartfields on the Requisition Defaults page, you will not need to enter these fields. They will default in.

# **Splitting the Distribution**

The distribution can be split by line/schedule among two or more departments and/or Chartfield strings. Distribution can be split by quantity or amount.

From the *Schedule* page (see above) click the link to go to the *Line 1 Schedule 1* Distribution page. Reduce the quantity and click the

to insert another distribution line.

The remaining quantity is automatically copied down. Change the distribution accordingly.

To split a distribution by dollar amount use the drop down to change the **Distribute by** from Qty to Amt and enter the dollar amounts.

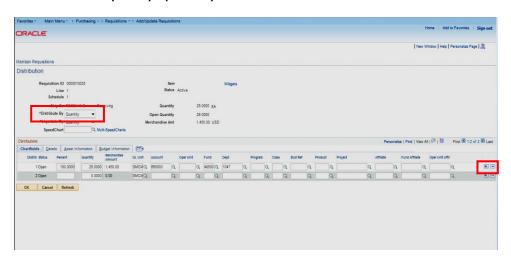

For Adds – After you hit the

, in the upper left hand corner you will be prompted for the number of rows to add. Enter the number and hit OK.

Click **OK** to return to the *Schedule* page.

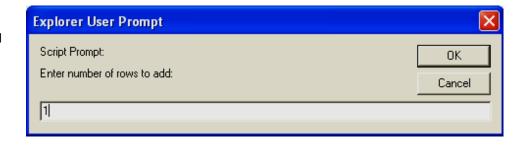

# **Approval and Budget Check**

From the *Requisitions* page

If you put the requisition on Hold, Remove the Hold From Further Processing by unchecking it.

Next you want to Approve and Budget Check the Requisition.

Select the Approval Icon. After the Req is approved the Status will change from Open to Approved.

Select the Budget Check

Icon. Once the Req is budget checked the Budget Status changes from Not Chk'd to Valid.

Icon. Once Req has been saved, the Cancel button is available.

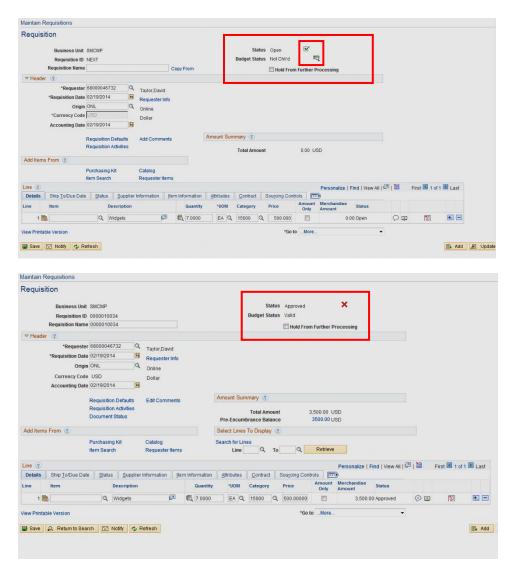

Note: Approved requisitions can be modified by the Purchasing Department only. To request a change to an approved requisition, send an email to <a href="mailto:procurementservices@csusm.edu">procurementservices@csusm.edu</a> referencing the requisition number in the Subject Line. Changes will be made to either the requisition or purchase order, depending on where the requisition is in the purchasing cycle. Online Requisition Change Orders is not implemented at this time.

# **Requisition Changes**

# **Deleting a Requisition**

You can delete a requisition line, schedule, or distribution by selecting the Delete Row button on the respective requisition page.

You can delete an entire requisition by clicking the Requisition Delete icon on the requisition Requisitions page. To delete an entire requisition, the requisition must meet the following criteria:

- The requisition is not on hold
- The requisition has never been successfully budget checked
- You are authorized to delete entire requisitions
- No requisition lines have been sourced to a purchase order
- No requisition schedules are staged

Page 24 of 44 Last Revised: 10/15/2021

The following navigation is used to Delete requisition information:

# **Purchasing > Requisitions > Add/Update Requisitions**

## **Deleting the Entire Requisition**

The first step is to call up the Requisition you want to Delete.

Select the Find an Existing Value Tab. Enter in the Requisition Number or the Requestor. Click on Search.

If the Requisition is available to be deleted the

Delete Requisition will be available to select.

**Note:** If you just created the Requisition and have not navigated from the page, you must exit and then return to access the

Delete Requisition icon

on the requisition.

You will receive a warning message. Select Yes if you are sure you want to Delete the Req.

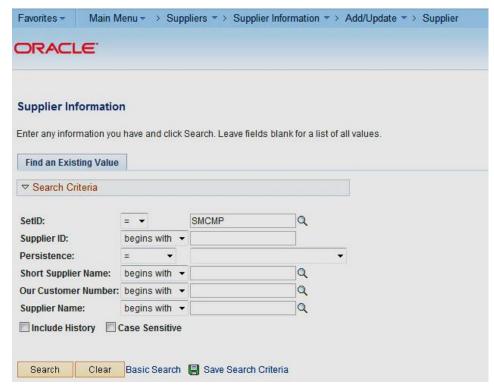

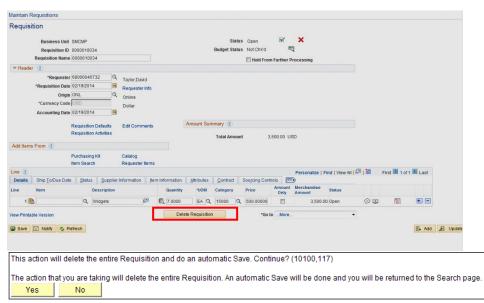

Once the Requisition is Deleted you can no longer view it.

Page 25 of 44 Last Revised: 10/15/2021

#### Deleting the Requisition Line, Schedule, or Distribution

To delete a Requisition Line, Schedule, or Distribution, select the appropriate section

and then the next to the row you want to delete.

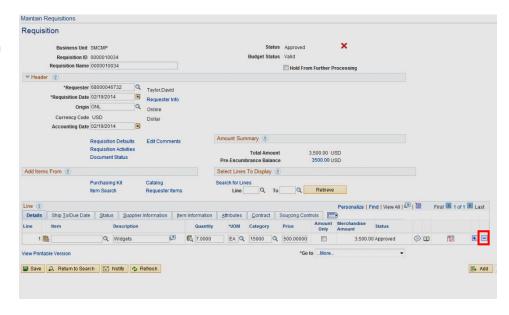

# **Canceling a Requisition**

You can cancel a requisition line, schedule, or distribution by selecting the Cancel icon on the respective requisition page.

You can cancel an entire requisition by clicking the Requisition Cancel icon (Red X) on the requisition header page. To cancel an entire requisition, the requisition must meet the following criteria:

- The requisition is not on Hold
- You are authorized to cancel requisitions
- No requisition lines have been sourced to a purchase order

Page 27 of 44 Last Revised: 10/15/2021

The following navigation is used to Cancel requisition information:

# **Purchasing > Requisitions > Add/Update Requisitions**

## **Canceling the Entire Requisition**

The first step is call up the Requisition you want to cancel.

Select the Find an Existing Value Tab. Enter in the Requisition Number or the Requestor.

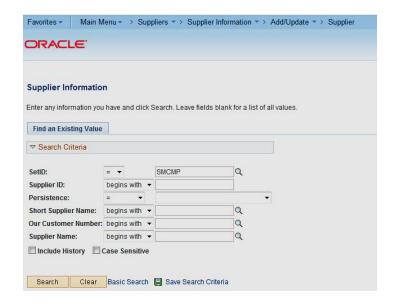

If the Requisition is available

to be canceled the will be available to select.

You will receive a warning message. Select Yes if you are sure you want to Cancel the Req.

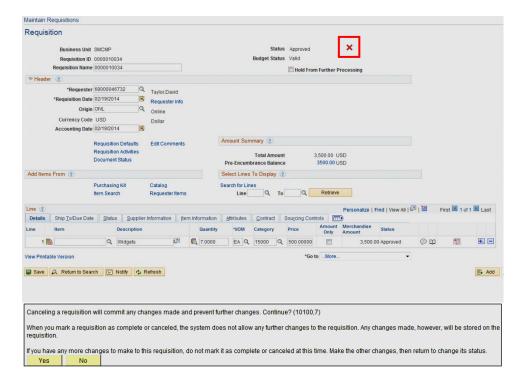

#### **Cal State San Marcos**

Once the Requisition is successfully canceled you will receive this message. You will need to select the Budget Check button as this will eliminate the Requisition amount from your budget.

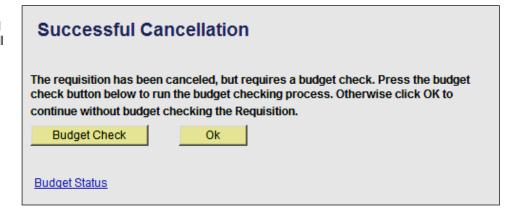

Once the Requisition is Canceled you can no longer review it through this path. You can see it using the Review Requisition Information menus.

#### **Canceling the Requisition Line**

To cancel a Requisition Line, select the Details for Line Link.

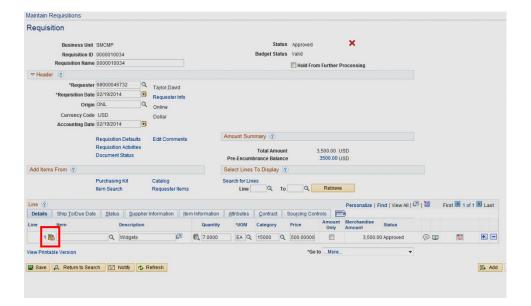

If the Requisition Line is available to be canceled the

will be available to select.

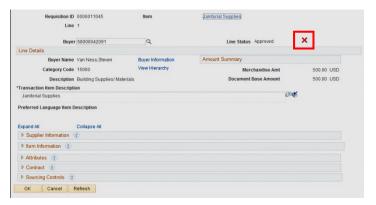

Canceling a line will also cancel its schedule(s) and distribution(s), Proceed? (10100,136)

After a Line is Canceled and the Requisition is saved, the Line cannot be changed again.

Yes

No

You will receive a warning message. Select Yes if you are sure you want to Cancel the Req Line.

Once the Line has been canceled the Status will change to Canceled.

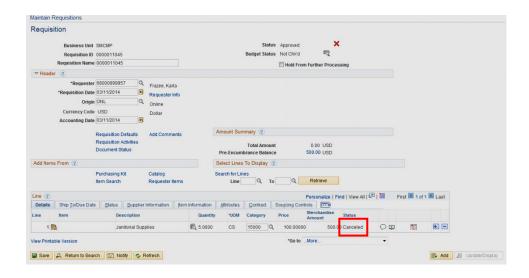

## **Canceling the Requisition Schedule**

If the Requisition Schedule is available to be canceled the

will be available to select.

You will receive a warning message. Select Yes if you are sure you want to Cancel the Req Schedule.

Once the Schedule has been canceled the Status will change to Canceled.

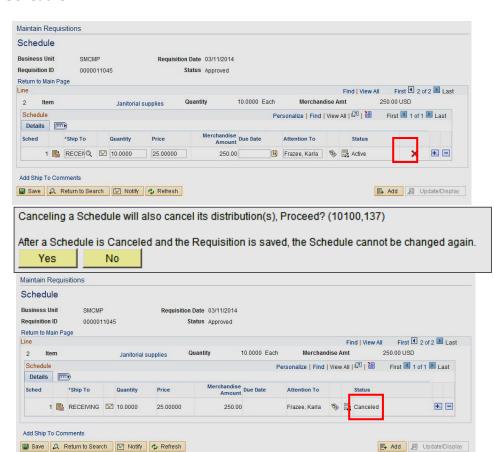

#### Online Requisition Training Manual Ver 9.2

# **Canceling the Requisition Distribution**

If the Requisition Distribution is available to be canceled the

will be available to select.

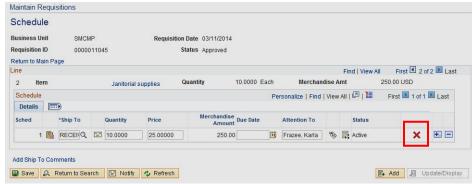

You will receive a warning message. Select Yes if you are sure you want to Cancel the Req Distribution.

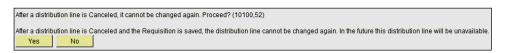

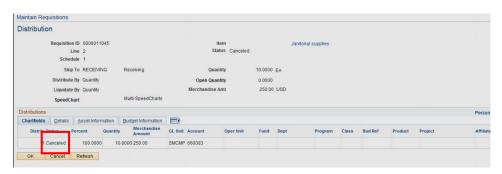

Once the Distribution Line has been canceled the Status will change to Canceled.

Page 33 of 44 Last Revised: 10/15/2021

# **Requisition Inquiries**

#### Requisitions

This inquiry is useful in helping you find your Requisition number. Some examples of how you might use this are: You can search by your name (requestor) or all Requisitions associated to a specific Department.

The following navigation is used to Review requisition information:

**Purchasing > Requisitions > Review Requisition Information** 

This inquiry gives you line-byline information for your requisitions, as well as access pages that contain more details about the selected requisition.

Enter criteria for selecting requisitions to view on the Requisitions Inquiry page.

Requisitions meeting the criteria will be displayed. Select the Requisition you wish to view. You will be able to drill down to the Line, Schedule and Distribution details.

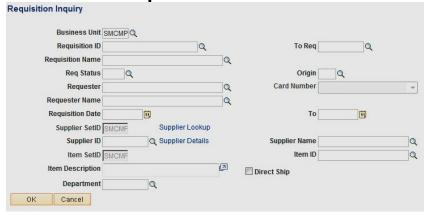

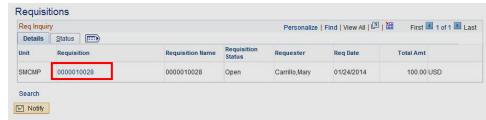

#### **Document Status**

This is the most commonly used inquiry to find out whether a Requisition has been sourced into a Purchase Order, has been Vouchered, or has been Paid.

The following navigation is used for Document Status:

**Purchasing > Requisitions > Review Requisitions > Document Status** 

This inquiry gives you an inquiry of all associated documents - the Purchase Order, Voucher, Payment, and Receipt of goods.

Enter criteria for selecting requisitions to view on the Document Status page.

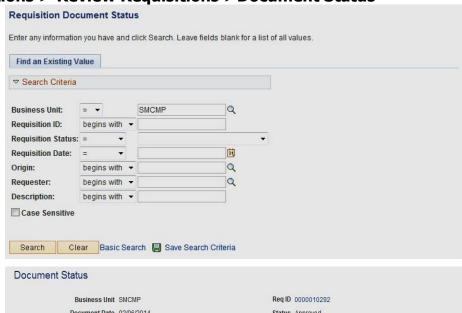

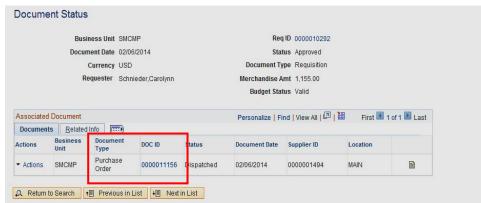

# **Requisition Reports**

# **Print Requisitions**

If you want to print a hard copy of your requisition, you would use this.

The following navigation is used to print requisition information:

San Marcos Reports/Interfaces > Purchasing > Reports > Print Requisition

Business Unit is SMCMP
Select the Requisition ID you wish to print.

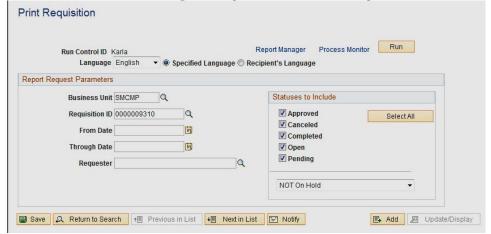

Server Name is PSUNX.

Select SMOPO006.

Click OK.

Click Run.

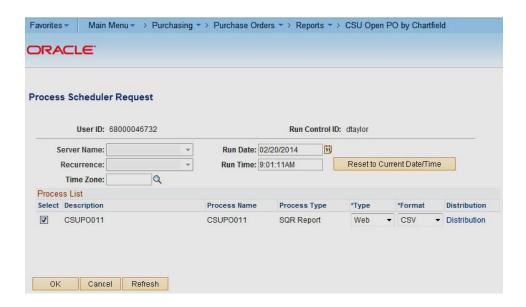

See the "Finance Inquiry & Reports Training Manual Ver. 9.0" for a detailed explanation on Run Controls and Process Scheduler Request instructions (How to run the report).

## **Requisition Form**

#### Requisition Cal State San Marcos

Ship To: Receiving

Receiving 441 La Moree Road San Marcos CA 92078 
 Business Unit:
 SMCMP
 APPROVED

 Req ID
 Date
 Page

 0000010272
 02/01/2014
 1

 Requester
 Telephone
 Entered By Guidera, Robin

| Line-Schd-l  | Dist Description                            |                  |            | Category   |             | ity UOM    | Price     | Extended Amt | Due Date  |
|--------------|---------------------------------------------|------------------|------------|------------|-------------|------------|-----------|--------------|-----------|
| Distribution | n Account                                   | Fund             | Dept       |            | Prgm        | Class      | Project   |              | Dist Amt  |
|              | Buyer: Van Ness,Ste<br>Supplier: 0000001427 |                  | N FORD INC | DBA KEN GR | ODY FORE    | )          |           |              |           |
| 1-1          | Ford F150 4 x 2<br>pickup                   | Regular cab 1    | /2 ton     | 07000      | 1.0000      | LOT        | 15,756.00 | 15,756.00    |           |
| 1-1-1        | 619805                                      | 48500            | 1058       |            |             |            |           |              | 15,756.00 |
|              |                                             |                  |            |            | Line Total: |            |           | 15,756.00    |           |
|              | Buyer: Van Ness,Ste<br>Supplier: 0000001427 |                  | N FORD INC | DBA KEN GR | ODY FORE    | )          |           |              |           |
| 2-1          | Available Option<br>Van Ness                | ns - to be decid | ed by S.   | 07000      | 1.0000      | LOT        | 7,294.47  | 7,294.47     |           |
| 2-1-1        | 619805                                      | 48500            | 1058       |            |             |            |           |              | 7,294.47  |
|              |                                             |                  |            |            | Line Total: |            |           | 7,294.47     |           |
|              |                                             |                  |            |            | Total Regu  | isition Am | ount:     | 23,050.47    |           |

Vendor to coordinate with Steve Van Ness for vehicle requirements. Vendor to deliver vehicle to Nick Magana. Per attached quote.

# **Open Requisitions by Department**

This report lists all Open Requisitions by Department/Fund. It displays the Requisition Balance and associated Purchase Orders (if applicable).

The following navigation is used to print open requisitions by department information:

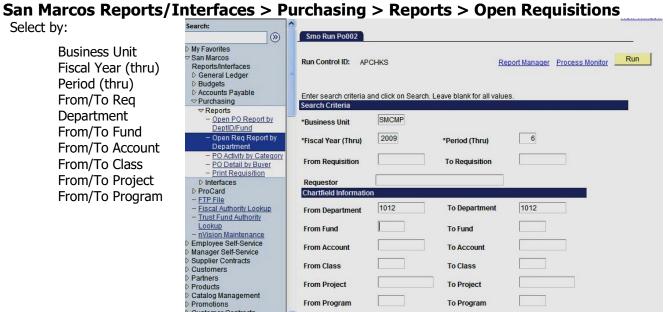

# Delivery Date to be announced

Page 38 of 44 Last Revised: 10/15/2021

# **Reconciling Requisitions**

The Procurement department will automatically cancel all Requisitions that are 90 days old and have a balance remaining. This will result in the Requisitions Pre Encumbrance balance reducing to \$0.00.

Page 39 of 44 Last Revised: 10/15/2021

# **Appendix A - Inquiries Matrix**

| INQUIRY NAME                   | USE                                                                                                    | NAVIGATION                                                                               |
|--------------------------------|----------------------------------------------------------------------------------------------------|------------------------------------------------------------------------------------------|
| Requisitions                   | View line-by-line information for your requisitions, as well as access pages that contain more details about the selected requisition. | Purchasing > Requisitions > Review Requisition Information > Requisitions                |
| Req Accounting Entries         | Shows the accounting distribution by line and schedule. This information shows <i>after</i> a req has been Budget Checked.             | Purchasing > Requisitions > Review Requisition Information > Req Accounting Entries      |
| Req Document Status<br>Inquiry | Shows details of receivers, purchase orders, payments, and vouchers posted against a req.                                              | Purchasing > Requisitions > Review Requisition Information > Req Document Status Inquiry |
| Purchase Order                 | Shows details of each page of a PO (lines, schedule, distribution, header and comments).                                               | Purchasing > Purchase Orders > Review PO Information > Purchase Orders                   |
| Activity Summary               | Lists all receipts and invoices on a PO as well as the quantity and amount that have been matched.                                     | Purchasing > Purchase Orders > Review PO Information > Activity Summary                  |
| PO Accounting Entries          | Shows the accounting distribution by line and schedule. This information shows <i>after</i> a PO has been Budget Checked.              | Purchasing > Purchase Orders > Review PO Information > PO Accounting Entries             |
| Document Status                | Shows details of requisitions, receivers, vouchers and payments posted against a PO.                                                   | Purchasing > Purchase Orders > Review PO Information > Document Status                   |
| Supplier Review                | Searches for a Supplier by name.<br>Includes Supplier ID and order and<br>remit to addresses.                                          | Suppliers > Supplier Information > Add/Update > Review Suppliers                         |

Page 40 of 44 Last Revised: 10/15/2021

# **Appendix B - Reports Matrix**

| REPORT NAME                                              | USE                                                                                                    | NAVIGATION                                                                             |
|----------------------------------------------------------|----------------------------------------------------------------------------------------------------|----------------------------------------------------------------------------------------|
| Print Requisition<br>SMOPO006                            | Print a hard copy of the Requisition.                                                                                                    | San Marcos Reports/Interfaces > Purchasing > Reports > Print Requisitions              |
| Open Requisitions by Department SMOPO002                 | Lists all open requisitions by department ID. Can be further defined by fund, account, class, program and/or project/grant. Includes the requisition amount, liquidated amount, PO amount and remaining amount.    | San Marcos Reports/Interfaces > Purchasing > Reports > Open Requisitions by Department |
| CSU PO Detail Activity<br>Report<br>CSUPO051<br>CSUPO052 | Lists purchase order activity for the PO business unit, department, and dates you select. Reviewing this report enables you to perform comparisons and resolve discrepancies proactively.                          | Purchasing > Purchase Orders > Reports > CSU PO Detail Activity Report                 |
| Open PO Report by Department COOPO005                    | Lists all open purchase orders by department ID. Can be further defined by fund, account, class, program and/or project/grant. Includes the requisition amount, liquidated amount, PO amount and remaining amount. | San Marcos Reports/Interfaces > Purchasing > Reports > Open Requisitions               |
| Print POPO005                                            | Used to print a copy of the Purchase Order.                                                                                                    | Purchasing > Purchase Orders > Dispatch PO's                                           |

Page 41 of 44 Last Revised: 10/15/2021

# **Appendix C - Category Codes**

| Code  | Description                    | PS Account |
|-------|--------------------------------|------------|
| 03700 | Entertainment, Misc.           | 660820     |
| 04000 | Animal and Supplies            | 660003     |
| 04500 | Appliances Non-Industrial      | 660003     |
| 05000 | Art Equipment and Supplies     | 619002     |
| 06000 | Auto Parts and Services        | 660021     |
| 06099 | Recycled Antifreeze            | 660003     |
| 07000 | Auto Vehicles                  | 619805     |
| 08000 | Badges/Name Tags/Plates/Emblem | 660003     |
| 08500 | Bags/Bagging/Erosion Equipment | 660003     |
| 15000 | Building Supplies/ Materials   | 660003     |
| 15500 | Buildings/Structures           | 607031     |
| 17500 | Lab Equipment and Supplies     | 660003     |
| 19099 | Recycled Solvents              | 660003     |
| 20000 | Clothing/Athletic/Uniforms     | 660003     |
| 20400 | Computer Hardware/Accessories  | 616005     |
| 20800 | Computer Software/Licenses     | 616003     |
| 23200 | Crafts General                 | 660003     |
| 26500 | Draperies/Curtains/Upholstery  | 660003     |
| 26900 | Drugs/Pharmaceuticals          | 660003     |
| 28500 | Electrical Equipment/Supplies  | 660003     |
| 29500 | Elevators/Escalators/Bldg.     | 607033     |
| 33569 | Recycled Compost               | 660003     |
| 34000 | Fire Protection Equipment/Supp | 660003     |
| 34500 | First Aid/Safety Equipment/Sup | 660003     |
| 40500 | Fuel                           | 660003     |
| 40587 | Recycled Petroleum/Oil         | 660003     |
| 42500 | Furniture                      | 660803     |
| 42558 | Recycled Plastic Furniture     | 660803     |
| 42598 | Recycled Steel Furniture       | 660803     |
| 44062 | Recycled Glass                 | 660003     |
| 44500 | Tools                          | 660003     |
| 45000 | Hardware Misc (Non-Info Tech)  | 660003     |

## **Cal State San Marcos**

| Code  | Description                    | PS Account |
|-------|--------------------------------|------------|
| 45064 | Recycled Rubber Products       | 660003     |
| 48500 | Janitorial Supplies            | 660003     |
| 51500 | Landscape Equipment/Supplies   | 660003     |
| 54500 | Hardware Industrial            | 660003     |
| 55000 | Traffic Control/Markers/Placar | 660003     |
| 57000 | Metals All Types               | 660003     |
| 57099 | Recycled Steel                 | 660003     |
| 57800 | Miscellaneous Products         | 660003     |
| 58000 | Musical Instruments/Access/Sup | 660003     |
| 60000 | Office Machines/Equip/Access   | 660003     |
| 61500 | Supplies General               | 660003     |
| 63079 | Recycled Paints                | 660003     |
| 64066 | Recycled Paper Products        | 660003     |
| 66572 | Recycled Plastic               | 660003     |
| 68000 | Police Equipment/Supplies      | 660003     |
| 71500 | Audio/Visual Equip/Supplies    | 660003     |
| 72500 | Communication Equip/Supplies   | 604090     |
| 78500 | School (Instructional) Eqp/Sup | 619002     |
| 80100 | Signs/Material/Equip/Supplies  | 660003     |
| 80500 | Athletic Equip/Supplies        | 660003     |
| 85500 | Theatrical Equip/Supplies      | 619002     |
| 88500 | Water/Wastewater Chemicals     | 660003     |
| 90600 | Major Arch/Eng Agreements      | 607022     |
| 90700 | Major Arch/Eng Agree Extra Srv | 607023     |
| 90900 | New Major Capital Construction | 607031     |
| 91000 | Minor Cap Repair / Maintenance | 607011     |
| 91200 | Construction Serv / General    | 607031     |
| 91400 | Construction Trade Services    | 607031     |
| 91500 | Advertising/Media Services     | 660017     |
| 91800 | Consulting Services            | 613001     |
| 92500 | Pre-Construction Phase Agree   | 607021     |
| 92600 | Environmental/Ecological Svc.  | 613001     |
| 92645 | Hazardous Material Services    | 613001     |
| 92800 | Equipment Maintenance/Repair   | 660021     |

## **Cal State San Marcos**

| Code  | Description                    | PS Account |
|-------|--------------------------------|------------|
| 95300 | Insurance                      | 660010     |
| 95800 | Cap. Outlay Constr. Management | 607032     |
| 96100 | Mjr/Mnr Cap - Othr Srv - Const | 607033     |
| 96200 | Miscellaneous Services         | 613001     |
| 96600 | Printing Services              | 660002     |
| 96800 | Public Work Service            | 607031     |
| 97100 | Rental/Lease Real Property     | 660041     |
| 98100 | Rental/Lease Equipment         | 660835     |
| 99000 | Safety Services                | 613001     |

Page 44 of 44 Last Revised: 10/15/2021